## **Community Forum User Guide**

## **1. Register or Login to the Forum**

Note: Sign up to register your account. If your account is already registered, proceed to login.

Registration: Provide a username and email address. Verify CAPTCHA. Select to receive email confirmation to set up a password.

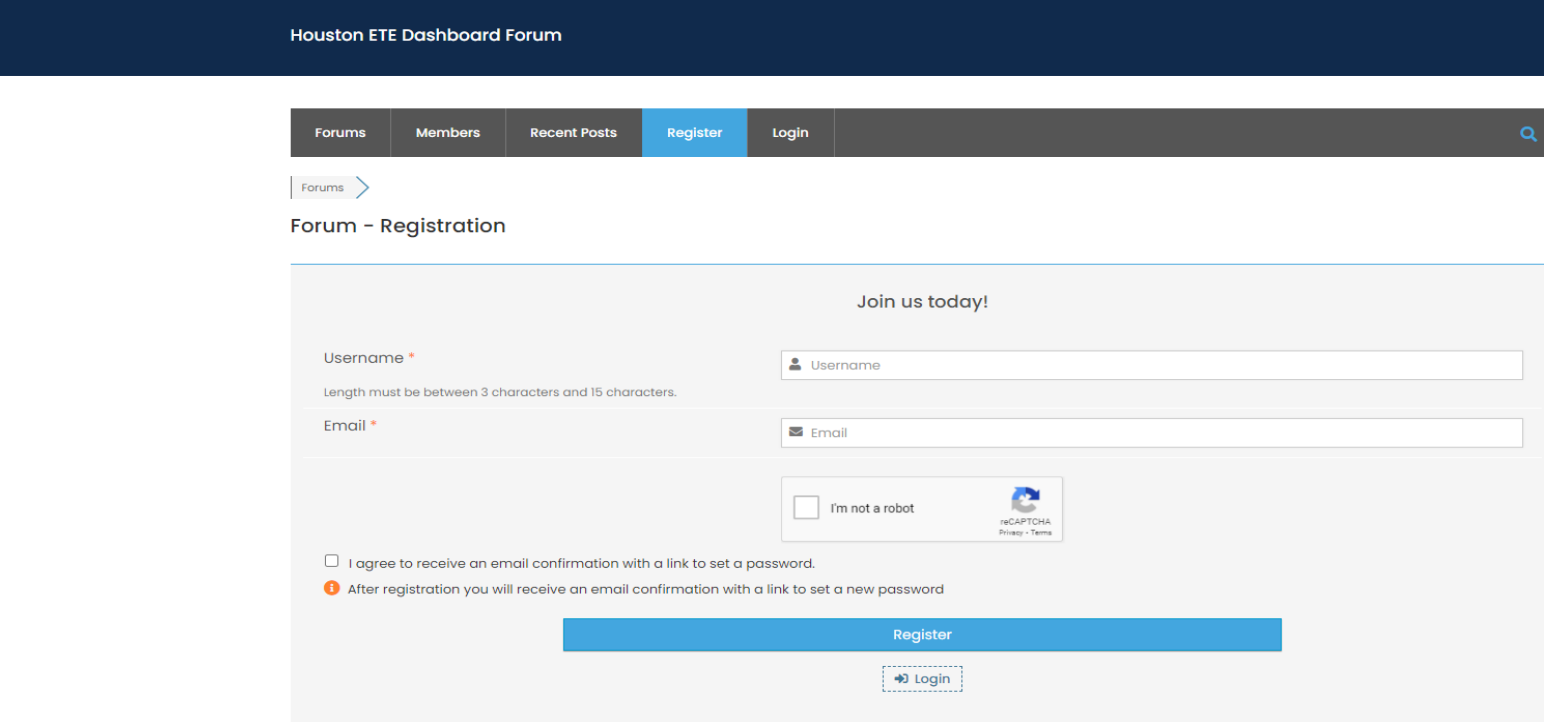

Login: Provide your username and password. Verify CAPTCHA. (Optional) Select Remember Me. Proceed to Sign In.

Note: For password reset, select "Lost your password?". If no login information has been established, select Create Account.

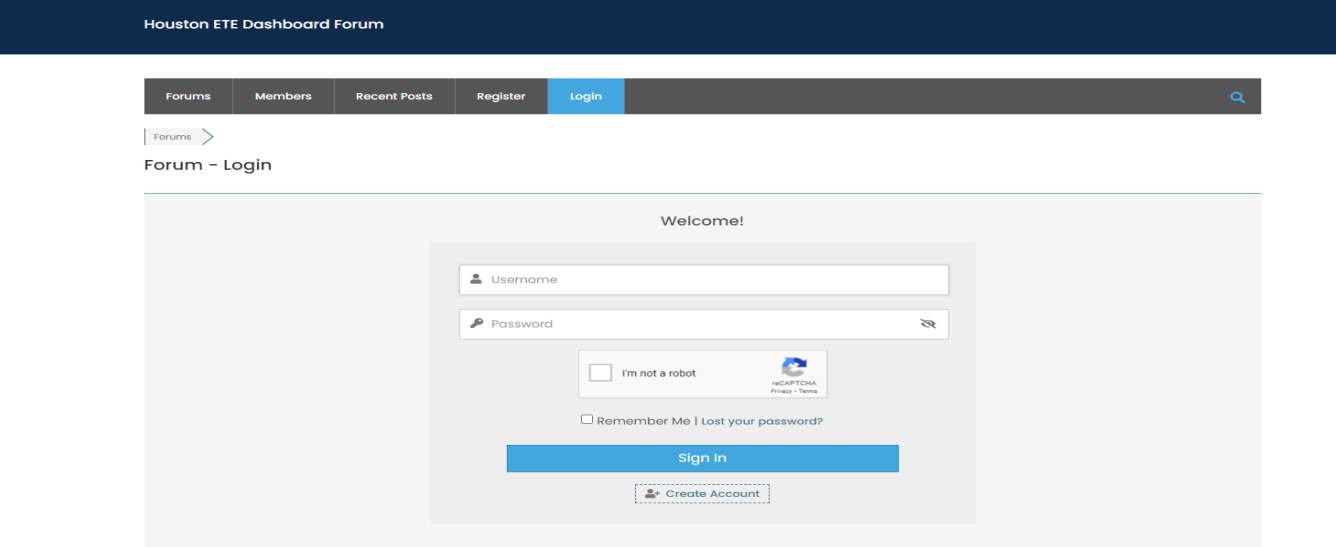

**2. Explore a Forum Topic:** Select the Forum tab and click a forum to explore.

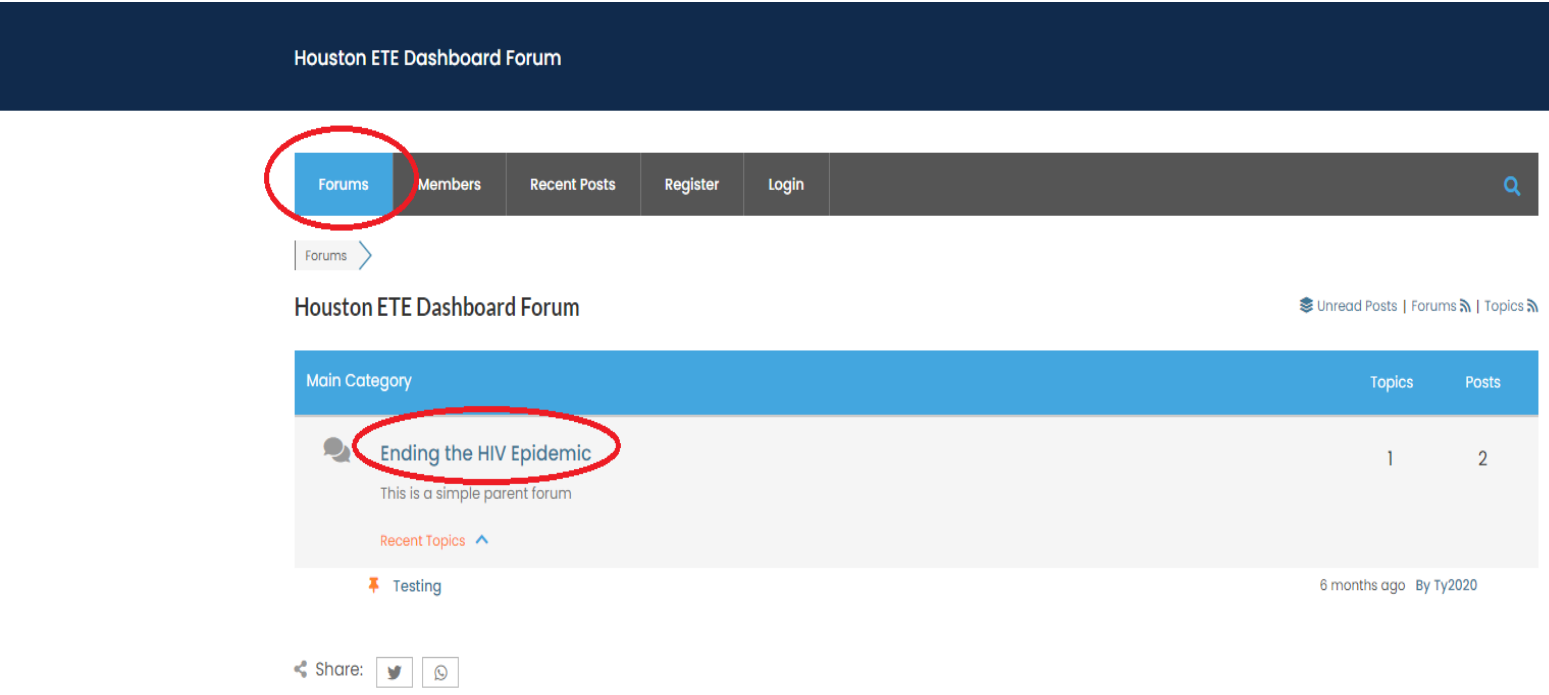

3. **Select or Add a Topic**: After selecting a forum to explore, select an existing topic or add a new topic.

Note: You will need to login to add a new topic

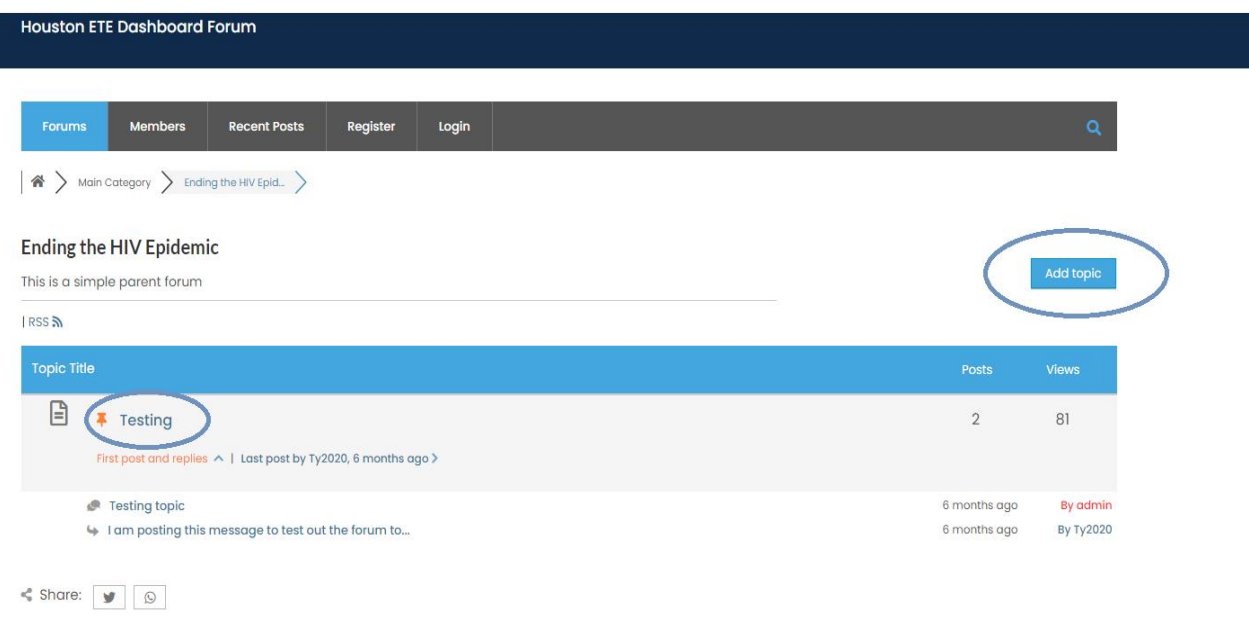

4. **Engage in post discussions**: Once in a topic forum, you will be able to view posts made by members of the forum. You can reply to, quote and reply, or report posts.

Note: If you have not registered or logged in, you will be prompted to do so to interact in a topic discussion. Quotes will include a member's post and your response. Reported posts require a message to be sent to Administration.

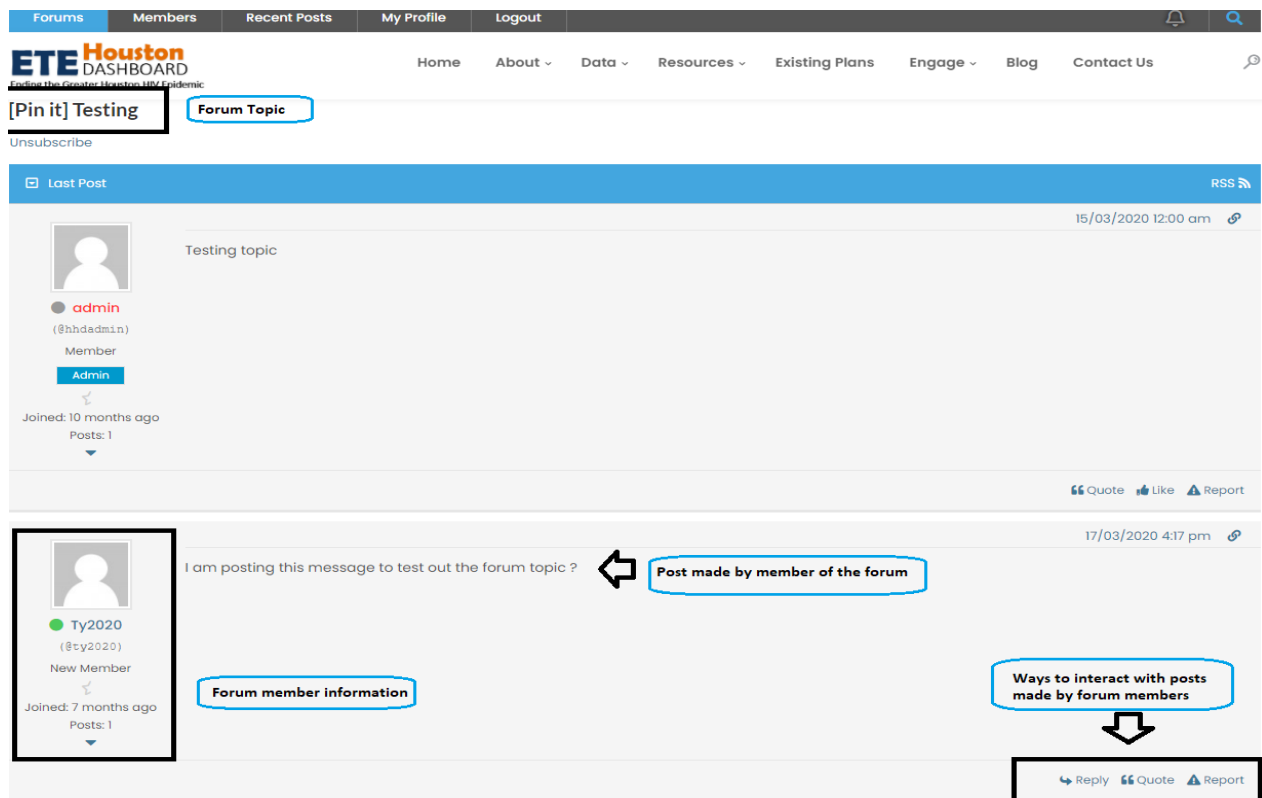

## **5. Explore other Features of the Community Forum**

- Customize your member profile
	- o Custom view of post activity and statistics,
	- o Edit your display name, avatar image (allowable size 2 MB), bio description, and profile signature
	- o Link your social network (e.g. Facebook, Yahoo, and Skype)
	- o Manage your subscriptions (e.g. subscribe to all new topics and posts)
- Subscribe for New Topics/ Posts/Replies from the Forum page
	- o In the Main Forum Category, select "Subscribe for new topics".
	- o Once in a forum topic, select "Subscribe for new replies".
	- o An email will be sent to confirm your subscription.
- Share posts and topics via Twitter and WhatsApp
	- o Tweets can be shared from the Forum to Twitter. Note: You'll need to log in to Twitter before sharing a tweet.
- o WhatsApp will need to accessible on your phone
	- o Go to settings and select WhatsApp Web
	- o Point your phone to the screen to capture the QR code to share with posts and topics with your contacts.
	- o For help getting started, visit: <https://faq.whatsapp.com/en/web/28080003>
- View forum statistics of Forums, Topics, Posts, Online Activity, and new additions to the forum community.
	- o Highlights latest/ recent posts, unread posts, newest member, and tags
	- o Descriptive icons communicate the status of forums and topics

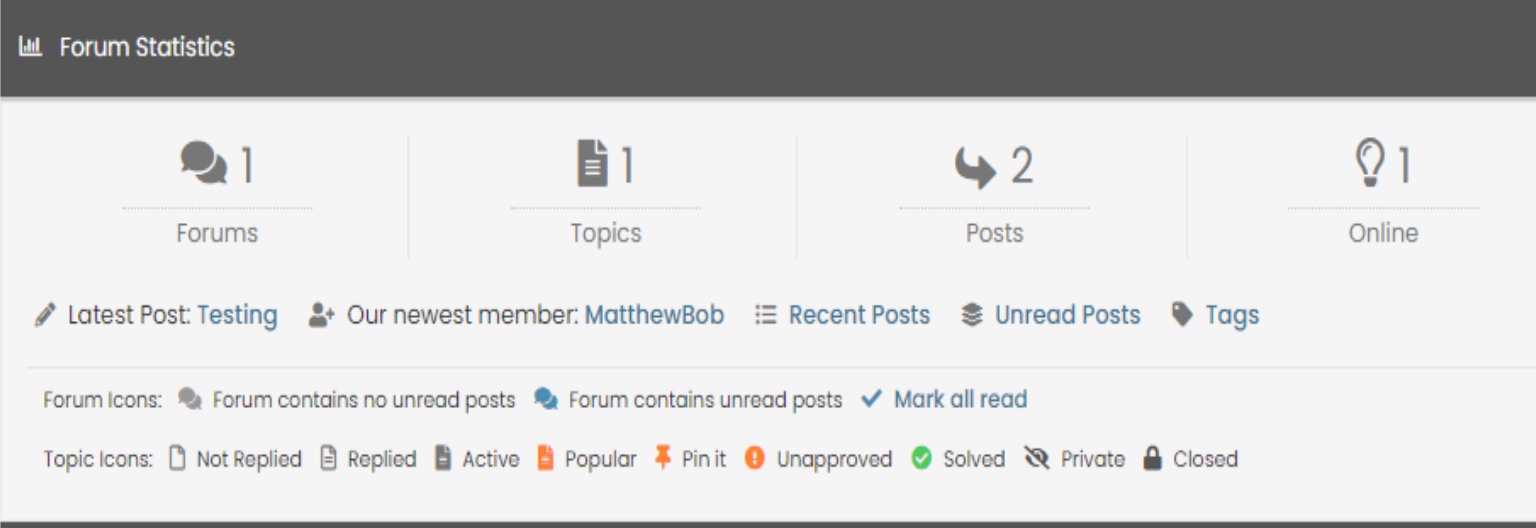

## **Questions/ Comments/ Feedback?**

Visit <http://www.etehouston.org/contact-us> and submit an inquiry to the Dashboard team. We are excited to hear from you!